## **HƯỚNG DẪN ÔN THI CCCNTT CƠ BẢN**

# **1. HỆ THỐNG ÔN VÀ THI:<http://ontap.ued.vn/>**

**2. Đăng nhập vào hệ thống**

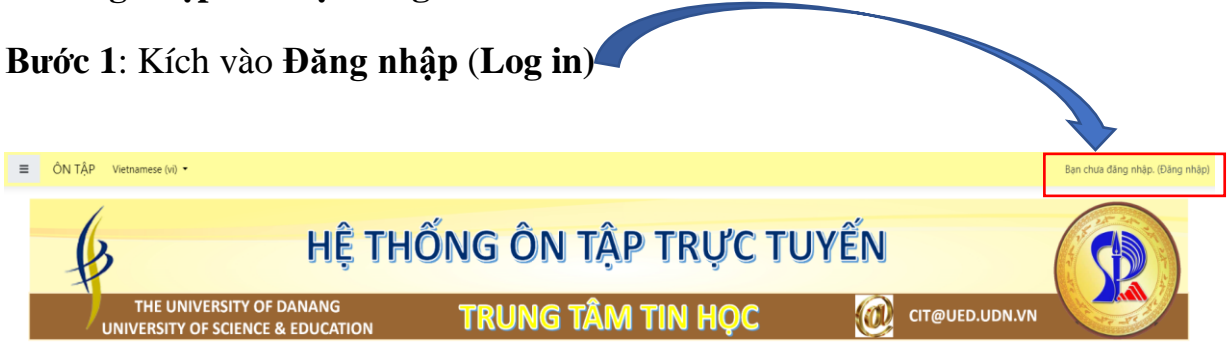

#### HỆ THỐNG ÔN TẬP TRỰC TUYẾN

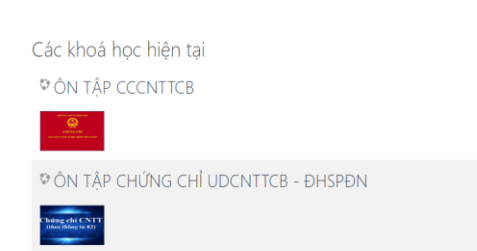

## **Bước 2**: Nhập

**Tên tài khoản : mã hồ sơ**

## với **Mật khẩu : mã hồ sơ**

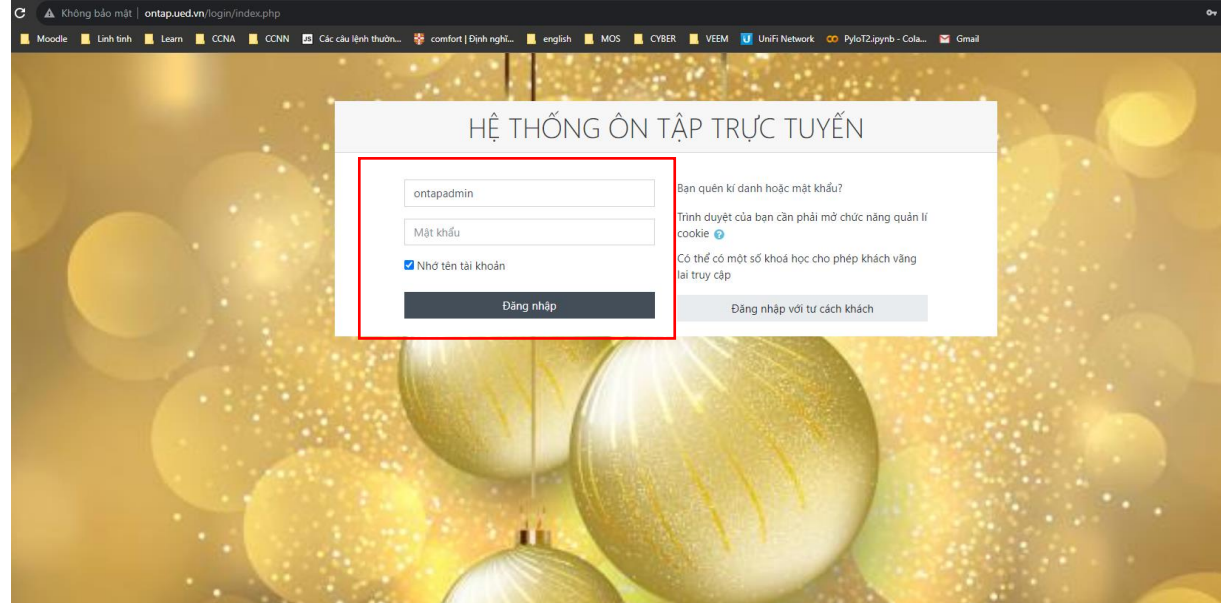

**Bước 3**: Sau khi Đăng nhập xong, trên thanh công cụ chọn **My Courses** ➔ chọn **ÔN THI – CHỨNG CHỈ CNTT**

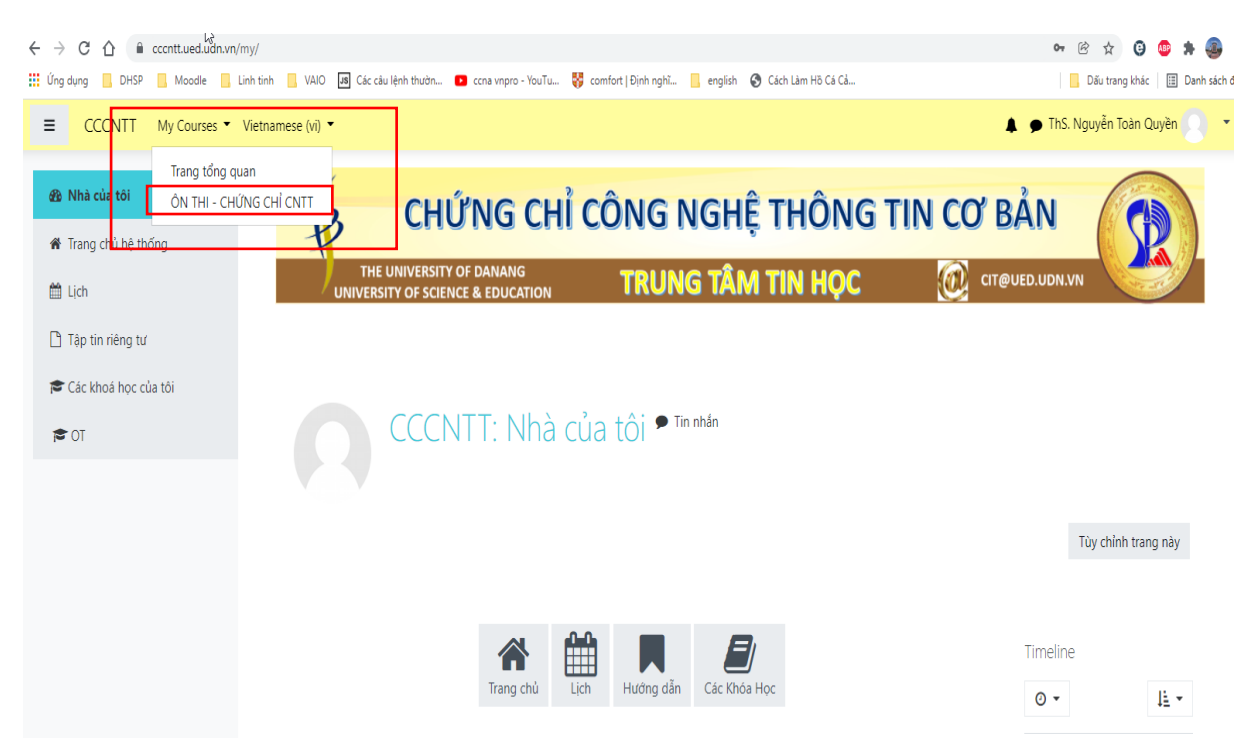

**Bước 4**: Chọn **BÀI GIẢNG** để xem Bài giảng và tải về

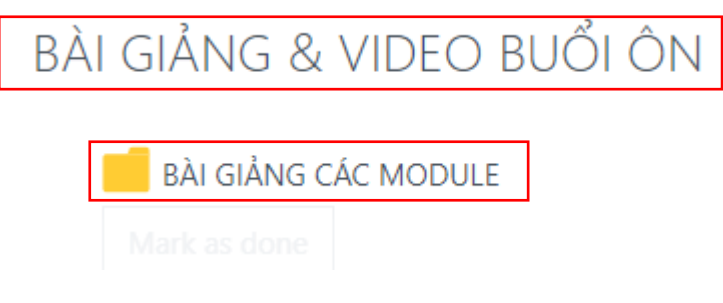

**Bước 5**: Sau khi xem **BÀI GIẢNG** chọn tiếp phần ôn **TRẮC NGHIỆM( làm 30 câu trong 20 phút)**

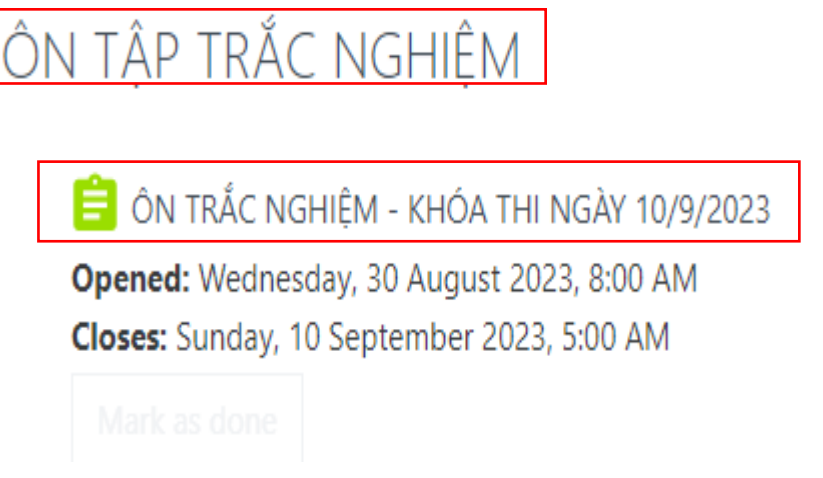

# Click **Bắt đầu kiểm tra** để làm bài

· Trước khi làm bài trắc nghiệm, các anh/chị đọc kỹ tài liệu, nắm bắt các ý chính hãy tiến hành làm bài. Attempts allowed: 5  $\mathbb{R}$ Thời gian làm bài: 25 phút Grading method: Lần cao nhất Bắt đầu kiểm tra

Sau khi làm xong chọn **Làm xong** sau đó chọn **Nộp bài và kết thúc (Hết giờ hệ thống tự tắt và tự chấm điểm).**

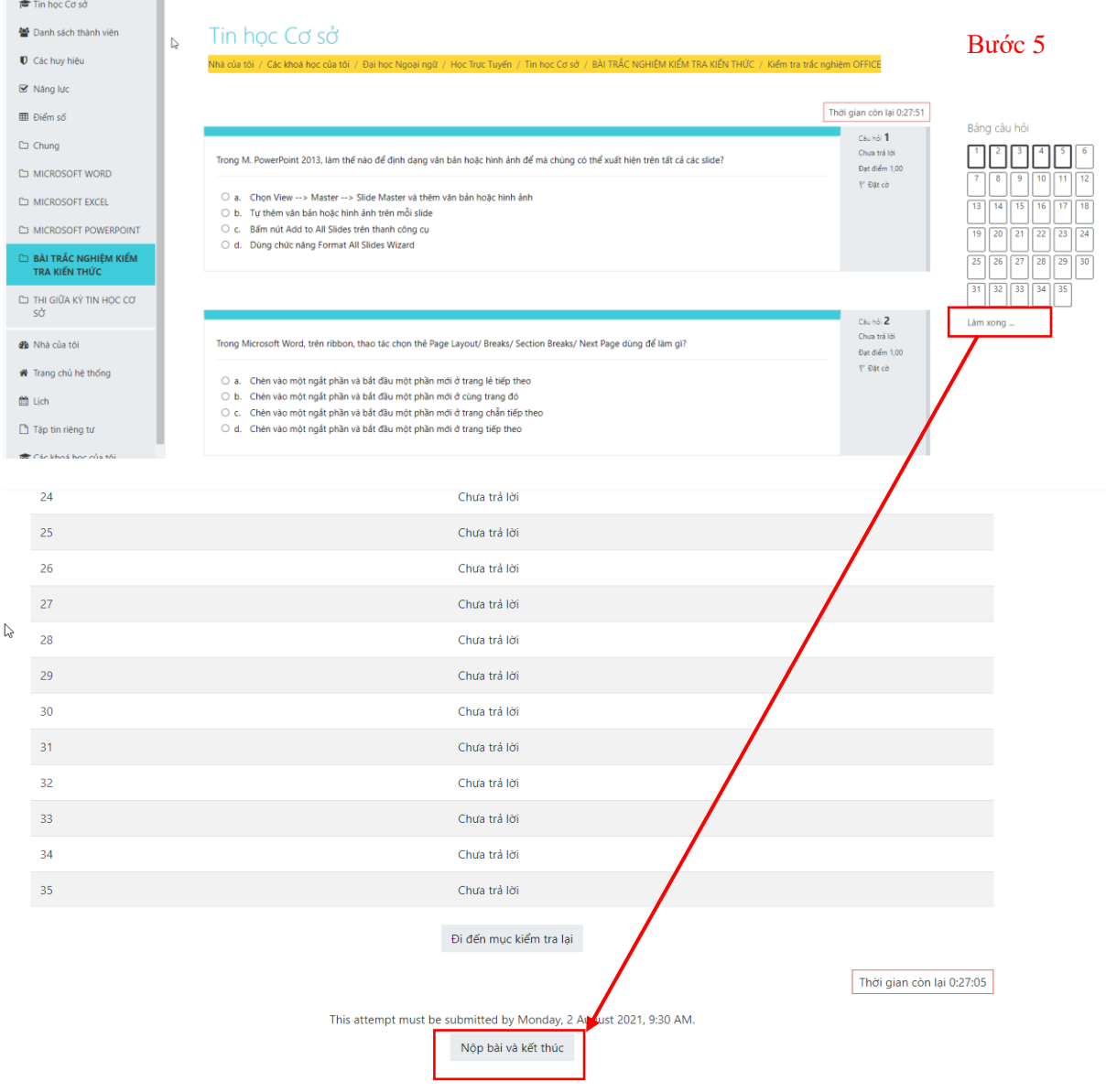

**Bước 6**: Chọn **ÔN TẬP THỰC HÀNH** để tải những bài thực hành về sau đó nộp bài lên hệ thống

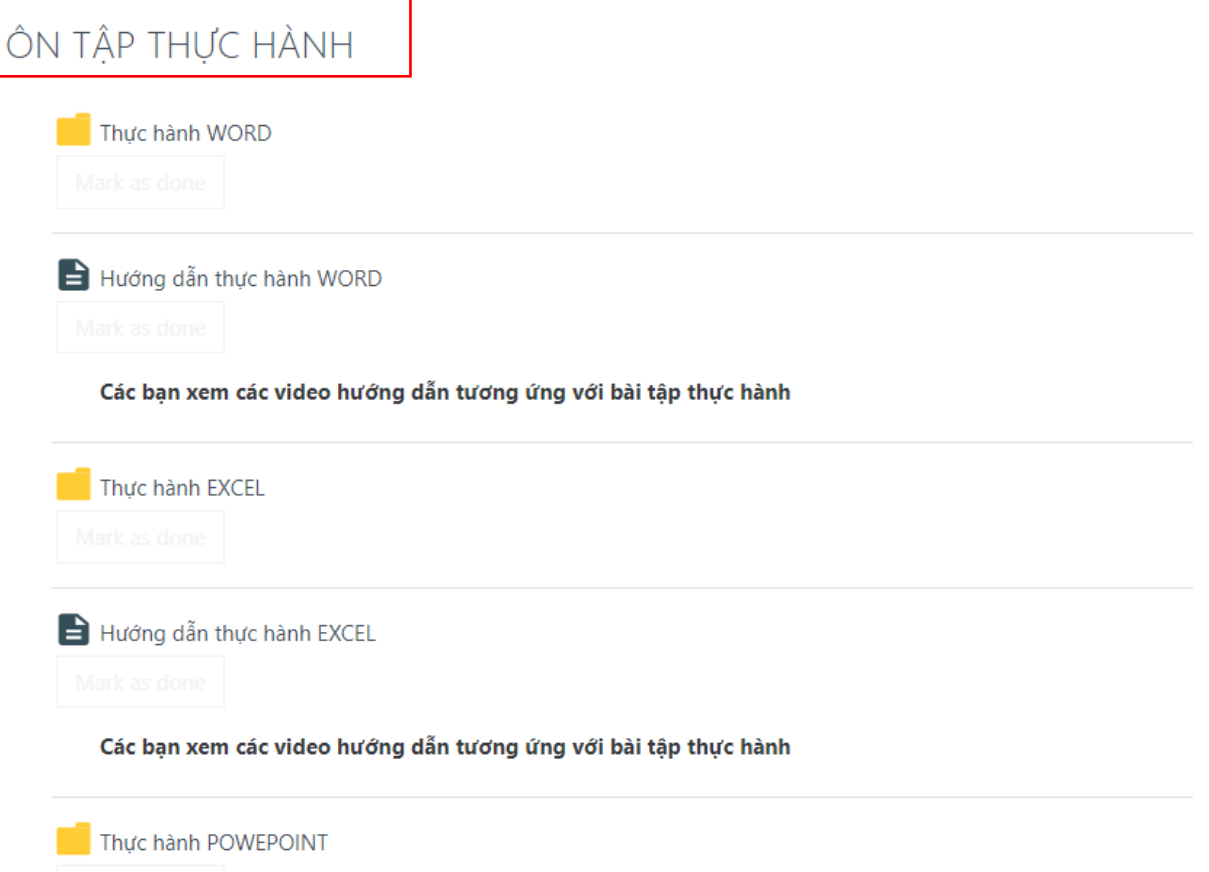

**Bước 7:** Làm bài thi thử và nộp bài thực hành lên hệ thống (chú ý thời gian mở)

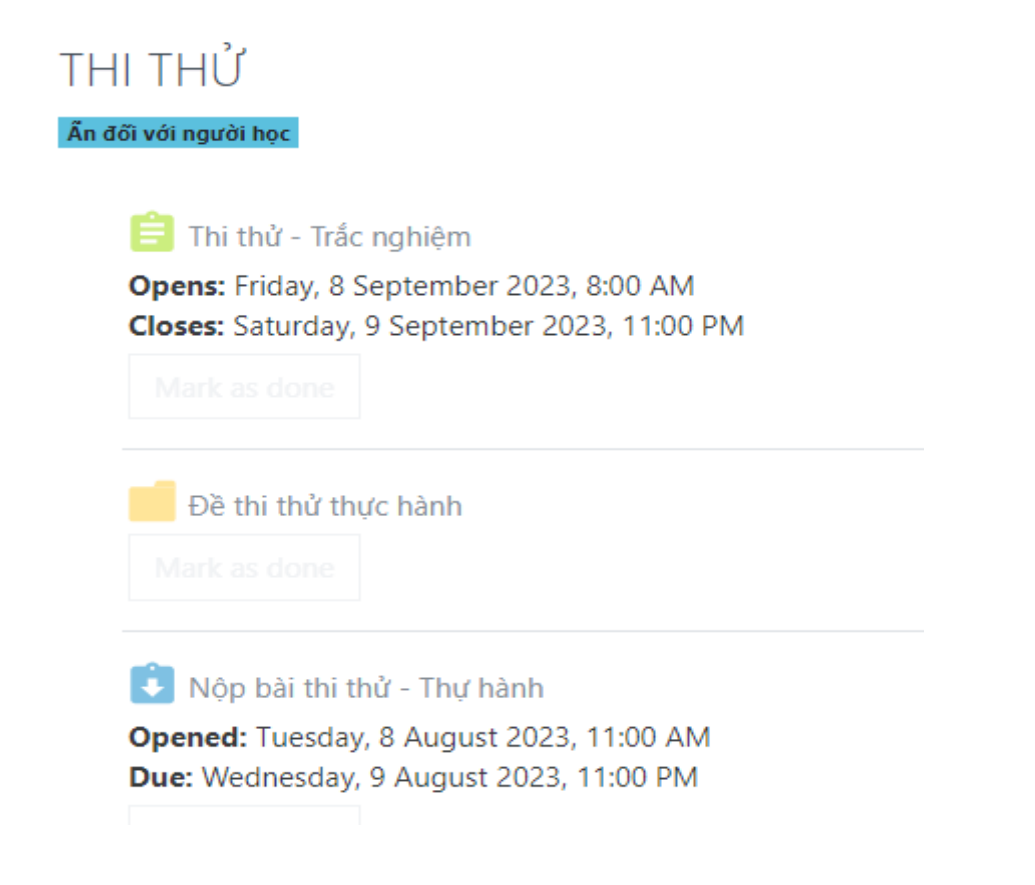

### NỘP BÀI THỰC HÀNH

Opened: Monday, 7 August 2023, 12:00 AM<br>Due: Sunday, 10 September 2023, 12:00 AM

#### Trạng thái bài nộp

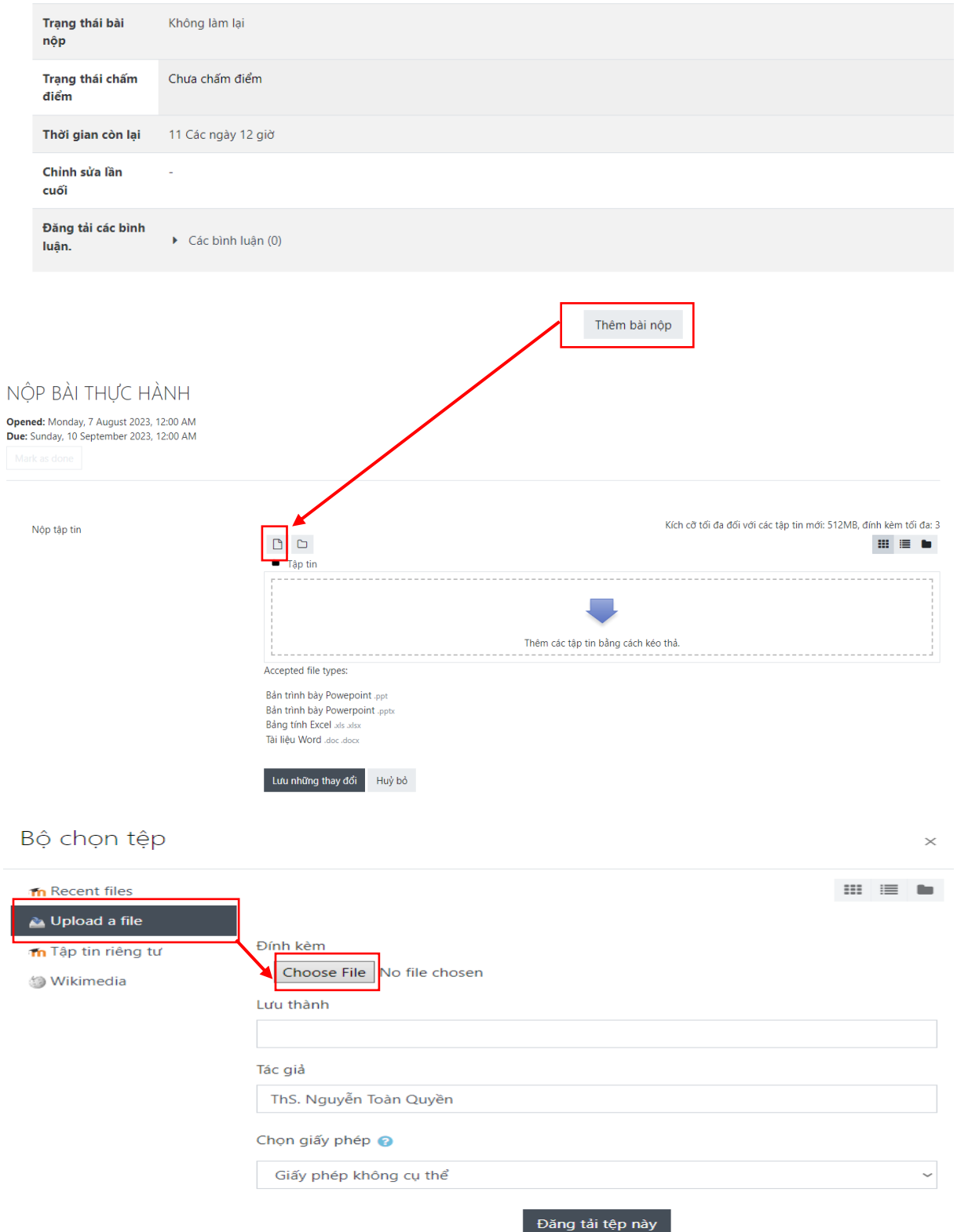

Tìm đến folder đã lưu các bài tập sau đó upload các file lên hệ thống (có thể chọn đồng thời nhiều file) sau đó chọn "Lưu những thay đổi"

Kích cỡ tối đa đối với các tập tin mới: 512MB, đính kèm tối đa: 3

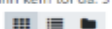

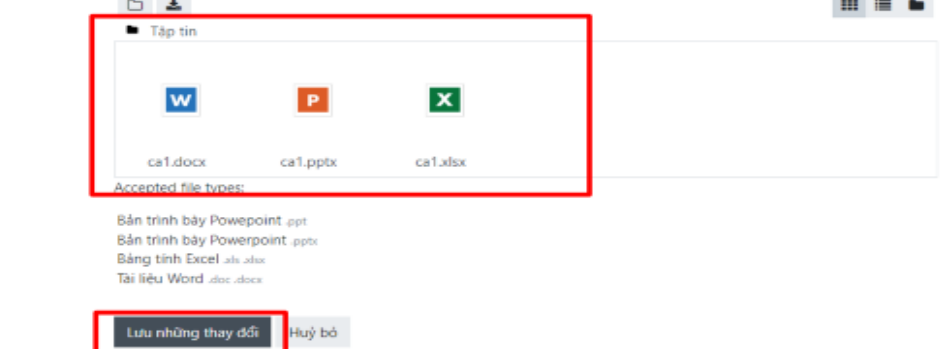

#### Giao diện nộp bài thành công

Trạng thái bài nộp

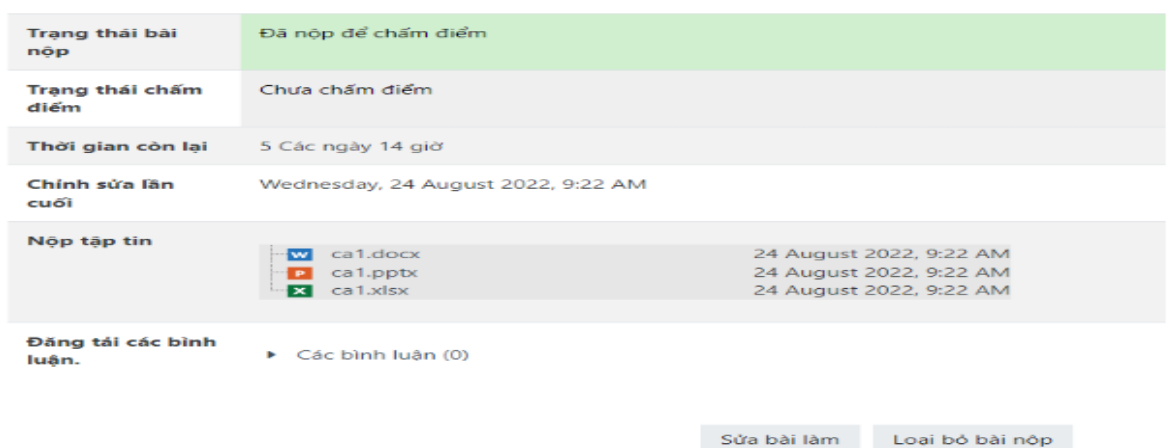

Để thay đổi hoặc bổ sung bài nộp thì chọn " Sửa bài làm" và làm tương tự từ **Bước 6**

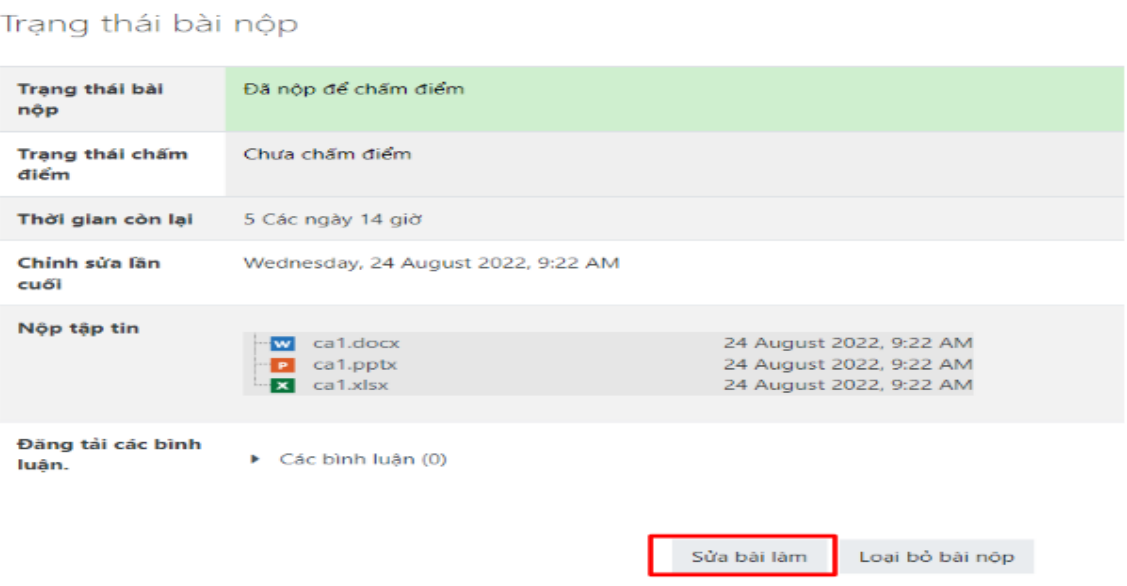

**THÔNG TIN HỖ TRỢ** ▪ Liên hệ: **Thầy Nguyễn Toàn Quyền: 0916607890**